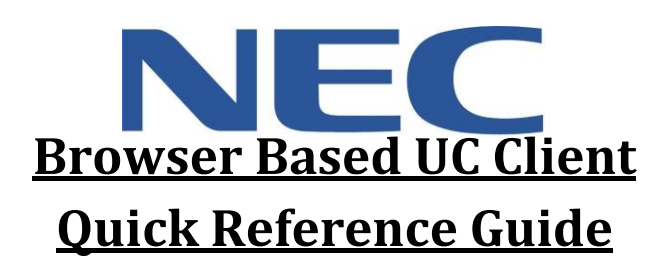

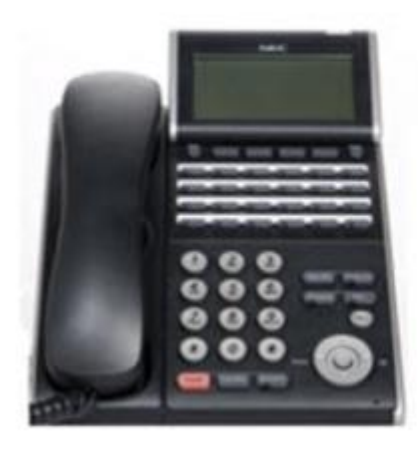

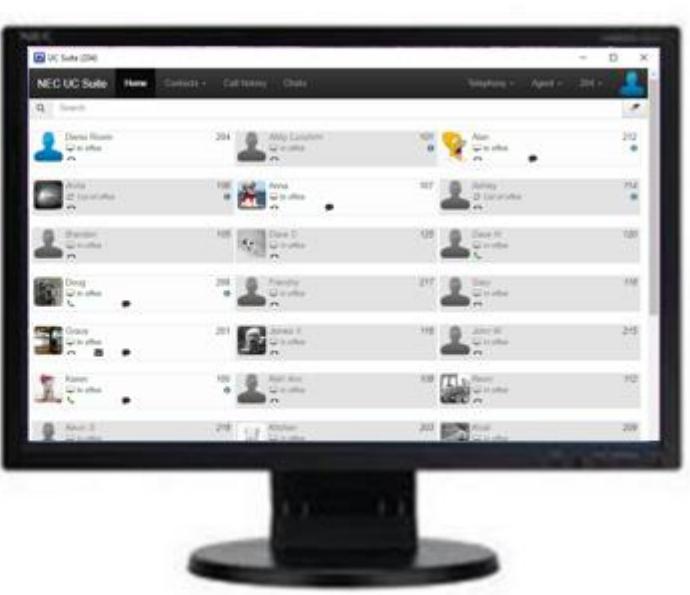

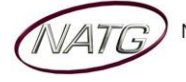

## **Table of Contents**

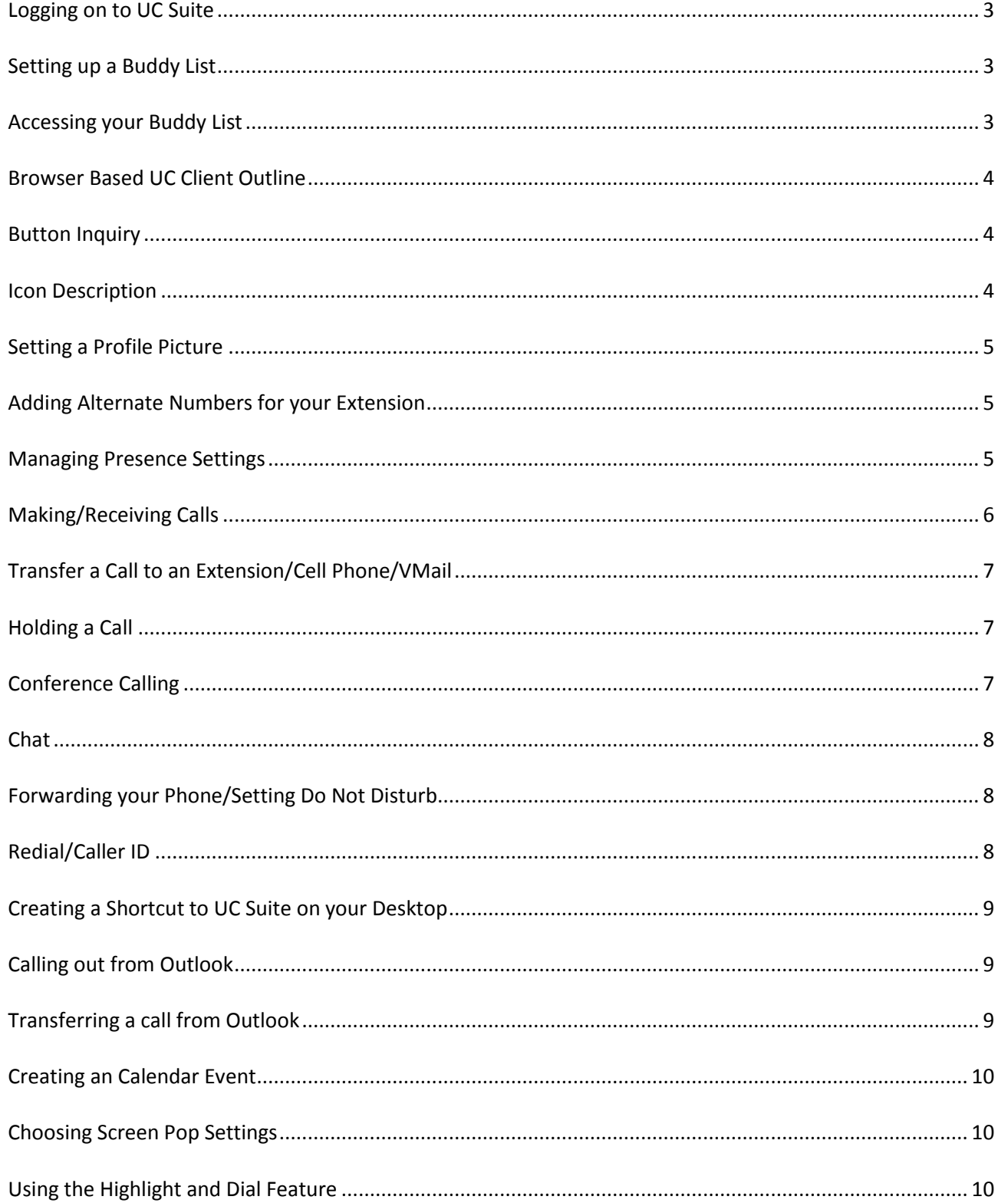

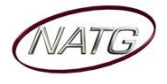

 $\Box$ 

 $\times$ 

## NEC Desktop Suite Quick Reference

<span id="page-2-0"></span>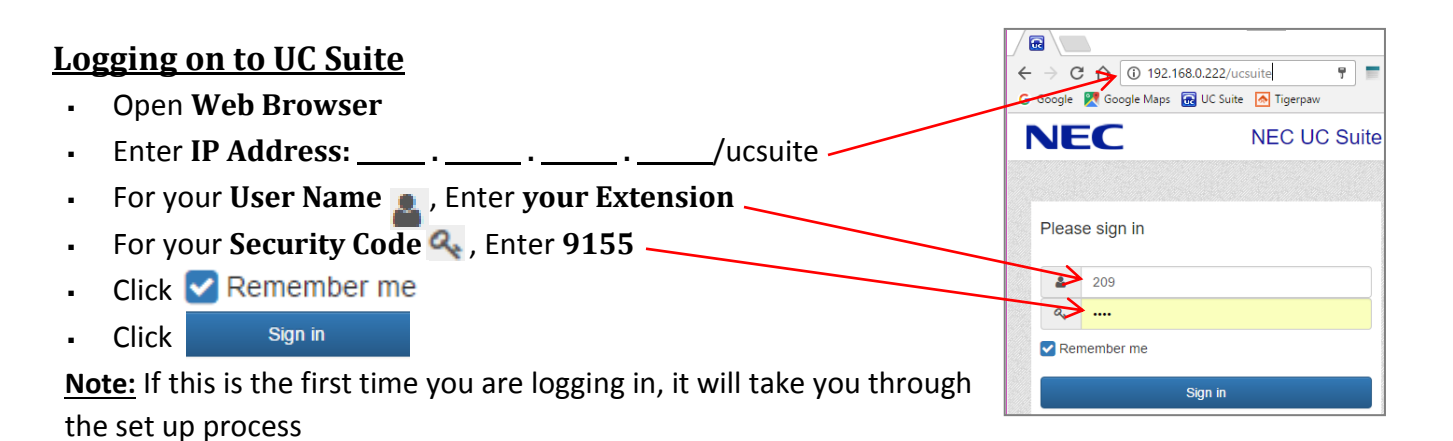

**R**UC Suite (204)

<span id="page-2-1"></span>**Setting up a Buddy List**

- Log in to **UC Suite**
- Click on your **Extension/Name**
- **Click Buddy List-**
- **Enter your List Name**
- **Enter the Name of Extension** you'd like to add to your Buddy List or click **Import All** to important all the extensions on the phone system
- If importing all, Click **Edit** and remove the extension you don't want listed
- **Then Click Save**

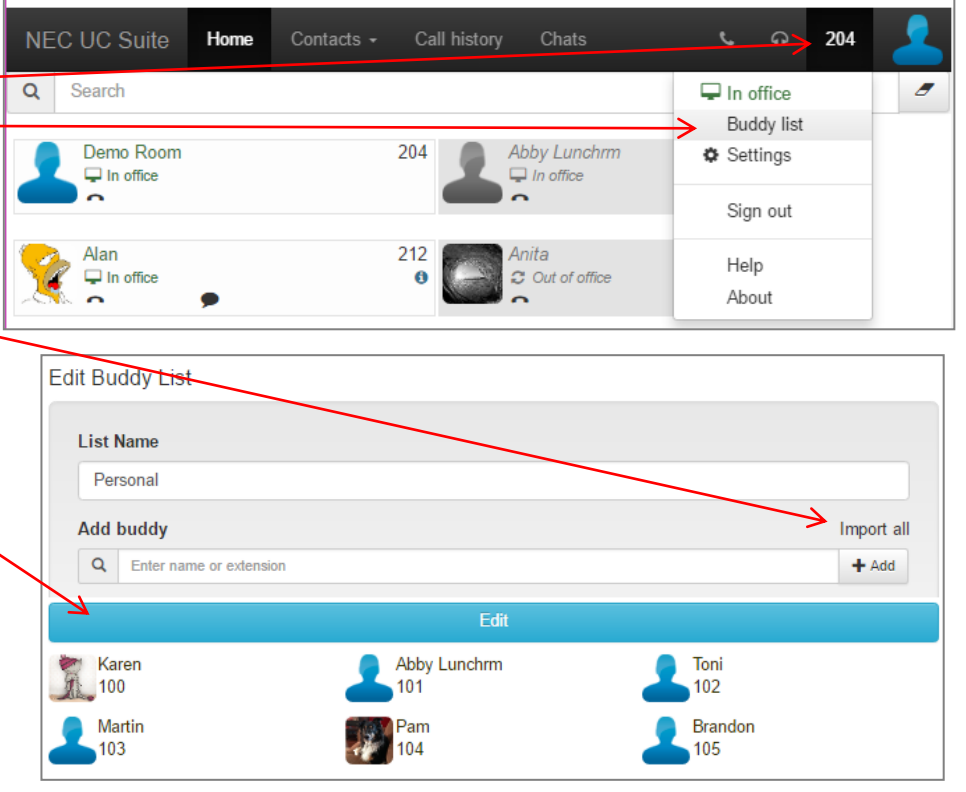

### <span id="page-2-2"></span>**Accessing your Buddy List**

Once you have your Buddy List set up, you can access your list simply by clicking on the **NEC UC Suite** or **Home tab**

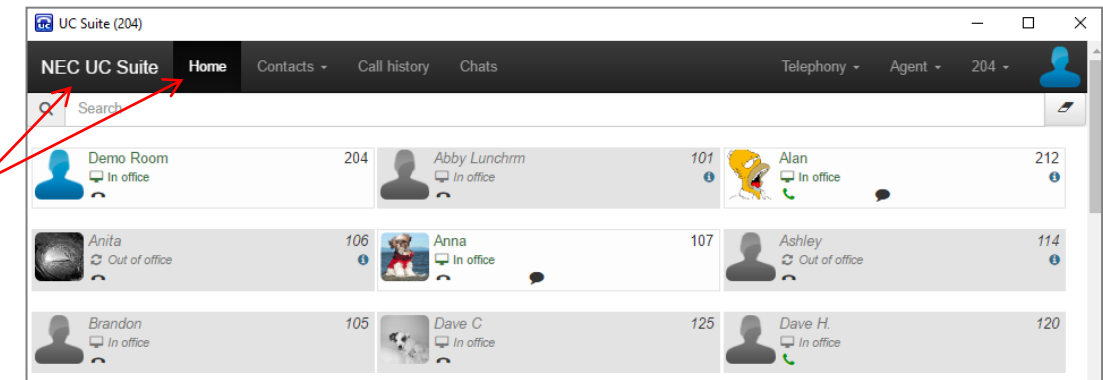

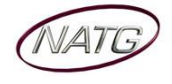

### <span id="page-3-0"></span>**Browser Based UC Client Outline**

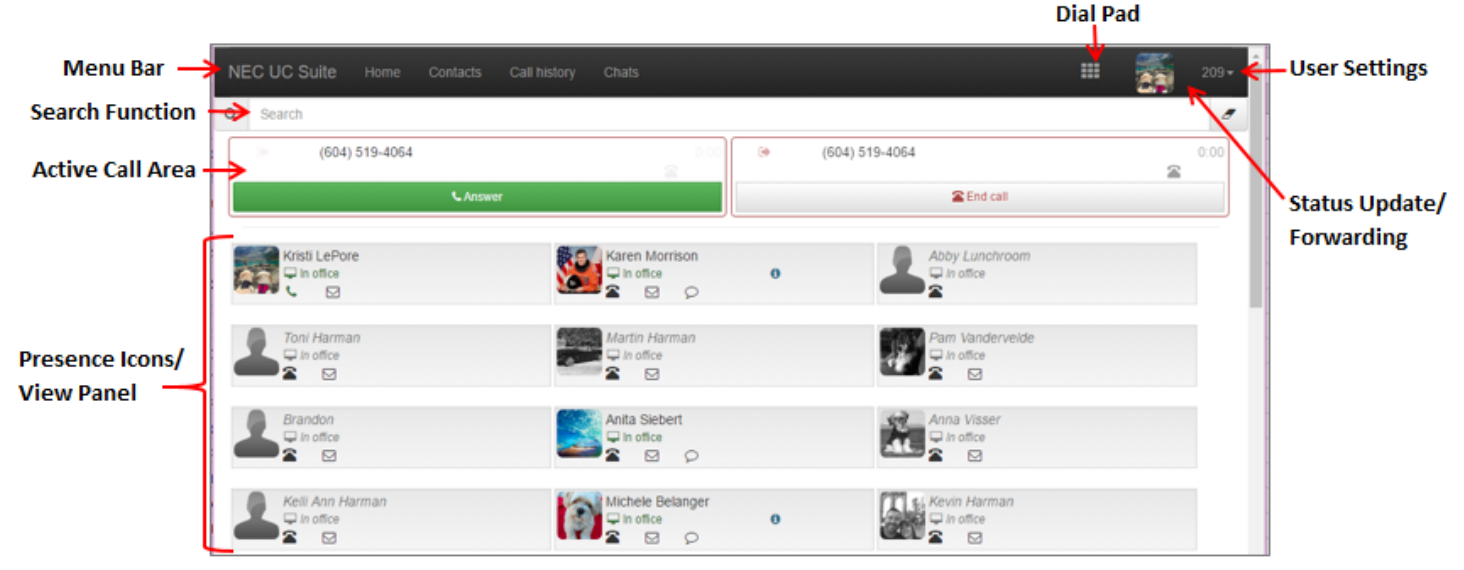

### <span id="page-3-1"></span>**Button Inquiry**

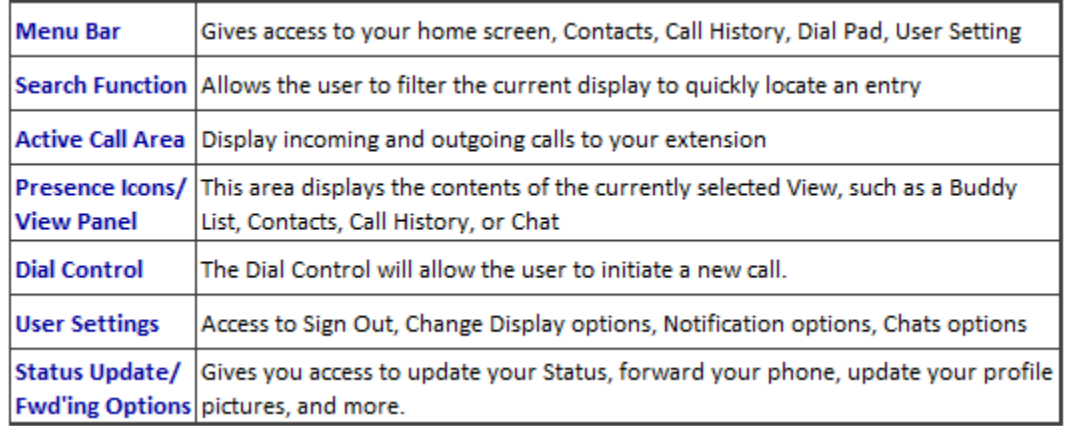

#### <span id="page-3-2"></span>**Icon Description**

- **Profile Picture** if in color, it means they are logged in to UC Suite, if greyed out, they are not logged in
- **User Status** will change depending of user updates
- **Phone Icon** Will show icon if they are on the phone or . icon if the phone is idol. When clicked it will display a list of contact number (must be entered by employee or administrator)
- **Email**  you can click on this to email the user
- **Chat Availability**  $\odot$  Icon will appear if they are available to chat
- **Icon** Will appear if there is addition information available (ie. Forwarding setting, presence notes, call information etc..)

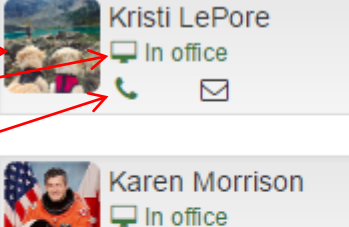

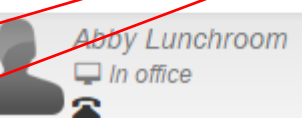

>⊠

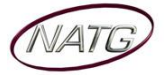

 $\triangle$ 

204

#### <span id="page-4-0"></span>**Setting a Profile Picture**

Click on your **Extension/Name**

**Home** 

Contacts +

UC Suite

- Click **Settings**
- Click **Personal Profile**
- Click **O** Change
- **Upload Photo**
- Click **Save**

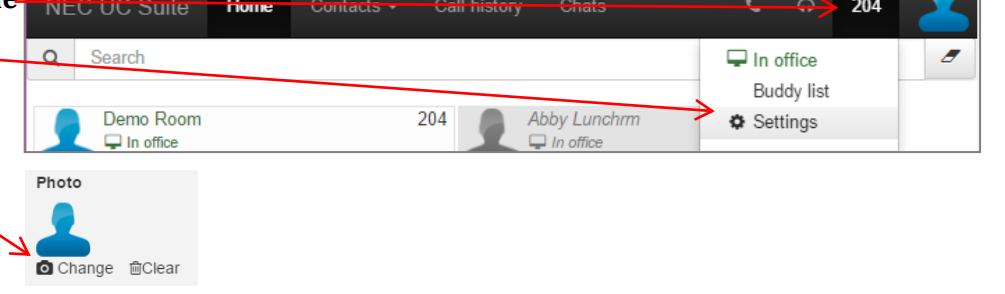

Call history

Chais

### <span id="page-4-1"></span>**Adding Alternate Numbers for your Extension**

- Click on your **Extension/Name**
- Click **Settings**
- Click **Personal Profile**
- Under Other Numbers, click <sup>c</sup> Edit
- Enter **9 + your phone number**
- Choose the **Number Type**
- $\boxplus$  Add Click
- Click Save
- This will allow staff to call & transfer calls to that phone number through their computer

![](_page_4_Picture_20.jpeg)

screen (see intercom calling/transferring a call for these instructions)

### <span id="page-4-2"></span>**Managing Presence Settings**

![](_page_4_Picture_273.jpeg)

![](_page_4_Picture_24.jpeg)

**Service:** 604 -856- 9155 **Email:** service@natg.ca

Dial

 $\theta$ 

105

#### <span id="page-5-0"></span>**Making/Receiving Calls**

 **Making Outbound calls:** You can initiate an outbound call from many areas within the UC client, including the Dial control, Buddy List, Contacts view, and Call History view.

New call

Q Type the name or number to dial

- o **Dial Control:** 
	- $\blacksquare$  Click  $\blacksquare$  Call
	- You'll have the keypad pop up
	- Using your **keyboard**, enter **9** plus the **number** you'd like to call or
	- **If you're calling an employee, key in the** name
	- **Press Enter key**
- o **Buddy List**
	- From the **Home screen**,
	- **Find** the **employee** you'd like to call, **Click** on the **extension** to call that extension or
	- Click the **Phone Icon**
	- Choose the **Number** you'd like to call (Note: alternate numbers will only appear if the employee (or administrator) has set them up in their preference (see Adding Alternate Numbers for your Extension for instructions))

 **Answering Incoming Calls**: When a call is received at the user's desktop phone, the Web Client will display a pop-up window to notify the user of the incoming call. The following image shows an example

o **Call History**

of an incoming call.

- From your **Call history** screen,
- Click on the **Number** you'd like to call

![](_page_5_Picture_353.jpeg)

NEC UC Suite

Oct 21, 2016 1:26 PM

Oct 21, 2016 1:08 PM

Call history  $x$  Export Time

o Click **Ignore** and that will silence the ringing for you but not the caller

![](_page_5_Picture_354.jpeg)

![](_page_5_Picture_21.jpeg)

over speaker phone)

your voicemail

![](_page_5_Picture_23.jpeg)

96048569155 (Business)

96045262129 (Business)

Contacts  $\sim$ 

→ Voicemail

Home

**Call history** 

Number

291

291

ABC DEF

JKL **MNO** 

TUV WXYZ

 $\mathbf 0$ 

Voicemail **D** 

 $#$ 

GHI

PQRS

## **E** Desktop Suite Quick Reference

### <span id="page-6-0"></span>**Transfer a Call to an Extension/Cell Phone/VMail**

- $H$  Hold With an active call, click the **transfer key**
- Enter the **extension number / Name / or 9 followed by the phone number**
- Click **Enter**

**OR** to transfer using your buddy list:

- With the active call, **click** on the **employees extension**
- Choose if you would like it to be an **immediate transfer** (doesn't allow you to announce the call first) or Click the **drop down** and choose **Attended transfer** (allows you to announce the call to the employee first)

**OR** if an employee has their alternate numbers saved in their profile, you can transfer calls to their alternate number (see Adding Alternate Numbers for your Extension for instructions)

- With the active call, **click** on the employees **phone icon**
- **Choose** the **number** you would like to transfer the call to
- Choose if you would like it to be an **immediate transfer** or **Attended transfer**
- Click **Enter**

**OR** to send a caller directly to voicemail:

- With the active call, **click** on the employees **phone icon**
- Then Click **Voicemail**

### <span id="page-6-1"></span>**Holding a Call**

![](_page_6_Figure_18.jpeg)

### <span id="page-6-2"></span>**Conference Calling**

- With the active call,
- From the Home Page, click More
- 월 Add call Then Click
- Enter an extension number OR 9 + phone number
- Click Enter to Complete call

![](_page_6_Picture_25.jpeg)

![](_page_6_Picture_26.jpeg)

 $\bigcap_{i=1}^{\infty}$  Fnd call

 $\rightarrow$  Transfer

# **NECE** Desktop Suite Quick Reference

### <span id="page-7-0"></span>**Chat**

From your Home screen, you'll see which employees are logged in to UC Suite and available to Chat

Chats

- **Click** the **Chat icon**
- **Type message**, then click **enter** on keyboard
- To review old Chats, click the Chats tab and select the chat history you would like to open

### **OR**

- Chats From your Menu Bar, Click
- Key in the name of the person you'd like to chat with, then click enter (or Compose)
- Or click on a previous conversation to re-open it

## <span id="page-7-1"></span>**Forwarding your Phone/Setting Do Not Disturb**

- Click on your **Profile Picture**
- Under Incoming **Call Settings**,

**Choose** the **Mode** you would like to set your phone to:

o **Do Not Forward** – Sets the phone to only ring at your extension

UC Suite

**Fiome** 

Contacts -

- o **Forward Calls** Allows you to forward your phone to another extension or external phone number (note: you must put a 9 infront of an external phone number)
- o **Forward calls and ring extension** Rings both your extension and the phone number you've entered (note: you must put a 9 infront of an external phone number)
- o **Do not disturb** Sends calls directly to your voicemail
- Click update to update your settings OR click Reset to cancel
- Click **Home** to return to Main page

Call history

 $\mathbb{R}$  Export

## <span id="page-7-2"></span>**Redial/Caller ID**

**NEC UC Suite** From your toolbar, click **Call history**

Click on the Number you would like to call to initiate call

![](_page_7_Picture_269.jpeg)

![](_page_7_Picture_25.jpeg)

![](_page_7_Picture_28.jpeg)

![](_page_7_Picture_270.jpeg)

Chats

Call history

Home  $\sim$ 

Contacts -

![](_page_7_Picture_30.jpeg)

**Call history** 

Chats

 $45$ 

 $704$ 

**UC Suite** Open as window

Remove from Chrome. App info Create shortcuts...

UC Su

Í.

k

## NEC Desktop Suite Quick Reference

### <span id="page-8-0"></span>**Creating a Shortcut to UC Suite on your Desktop**

- Open Chrome, log in to the UC Suite
- Save the URL as a Bookmark In Chrome enter this url: TD Bank <sup>(1)</sup> RSP <sup>(1</sup>) DA Tow chrome:apps Then click on the 3 dots in the top right hand corner to open the Cast .<br>End menu. Select bookmarks and then when Exit you see your newly created bookmark for UCSuite drag it onto the blank white space of the screen. Right click the new icon for Desktop suite and select "open as a window"
- Then drag that icon to your desktop.
- 

## **Using UC Suite in Outlook**

### <span id="page-8-1"></span>**Calling out from Outlook**

▪ *From your outlook Contacts,* **search** the **contact** you'd like to call

 $\zeta$ 

H

▶

∙ -

Call

Categorize

**Follow Up** 

 $\rightarrow$  NEC UC Suite

Move

**MR** OneNote

 $\times$  Delete

 $\mathbf b$ 

b.

Þ

k.

þ.

**NEC Call** 

NEC Conference ▶

**NEC Transfer** 

- **Right click contact's name**
- **Click Call** ▪ **Choose number** you'd like **to call**

#### <span id="page-8-2"></span>**Transferring a call from Outlook**

- With an activate call, search the outlook contact you'd like to transfer to
- **Right click contact's name**
- Click NEC UC Suite
- Click NEC Transfer
- **Choose Supervised** (you would like to announce the call to the employee before it's transferred) or **Blind** (you do NOT need to announce the call to the employee first)
- Choose the number you would like to transfer to
- **Announce Call (if Supervised)**
- Hang Up

![](_page_8_Picture_21.jpeg)

Supervised  $\rightarrow$ 

**Blind** 

## <span id="page-9-0"></span>**Creating an Calendar Event**

- Create a **new calendar event**
- Click **Set Presence**
- **Choose** the **Prsence** you would like activated
- **Choose Phone Settings** (forward to Vm or Cell)

![](_page_9_Picture_150.jpeg)

![](_page_9_Picture_151.jpeg)

- **Choose** what **presence** you'd like activated at the end of the meeting time
- Click **Ok** when Finished

Note: If you would always like your calendar events to choose this setting, Click Settings, then click Presence and choose the presence you'd like

![](_page_9_Figure_12.jpeg)

<span id="page-9-1"></span>![](_page_9_Picture_152.jpeg)

### <span id="page-9-2"></span>**Using the Highlight and Dial Feature**

When you're on a website, email, or another page that displays a phone number, you can highlight the number, then press Ctrl + F1 and the system will dial the number.

![](_page_9_Picture_153.jpeg)

![](_page_9_Picture_17.jpeg)